# Sx500系列堆疊式交換機上的密碼強度設定

## 目標 Ī

密碼強度對於使配置的密碼更加安全必不可少。本文檔的目標是幫助在Sx500系列堆疊式交換 機上配置密碼強度設定。

## 適用裝置 i<br>I

·Sx500系列堆疊式交換器

## 軟體版本

•1.3.0.62

## 密碼強度設定 Ī

步驟1.登入到基於Web的配置實用程式,然後選擇Security > Password Strength。Password Strength頁面隨即開啟:

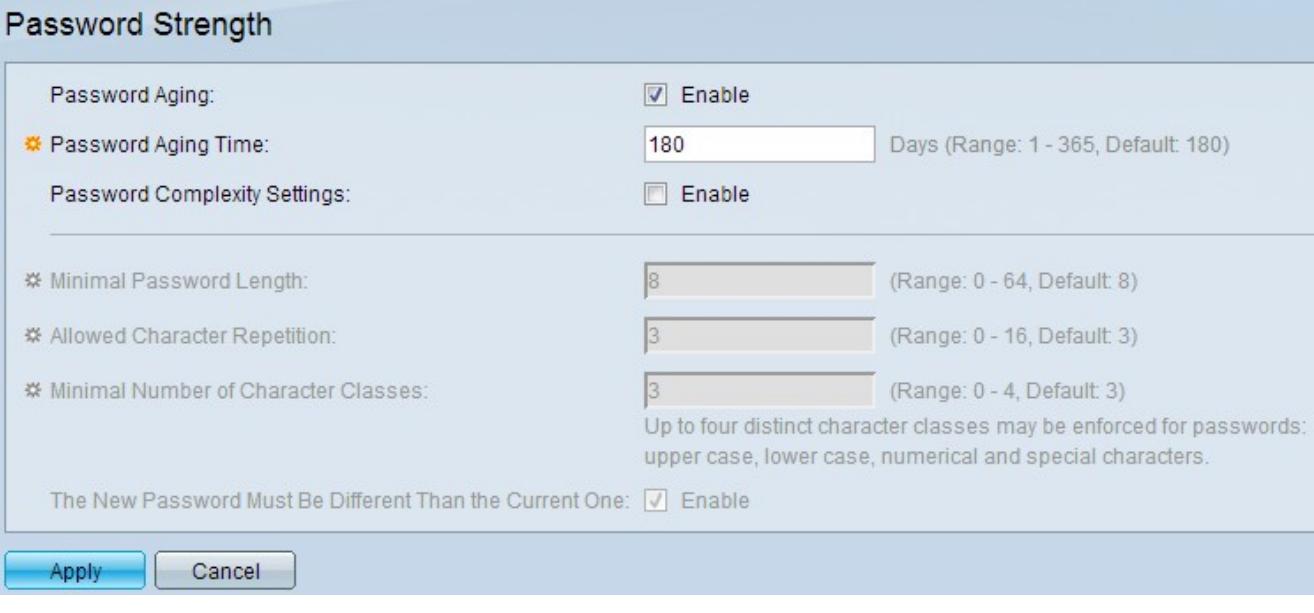

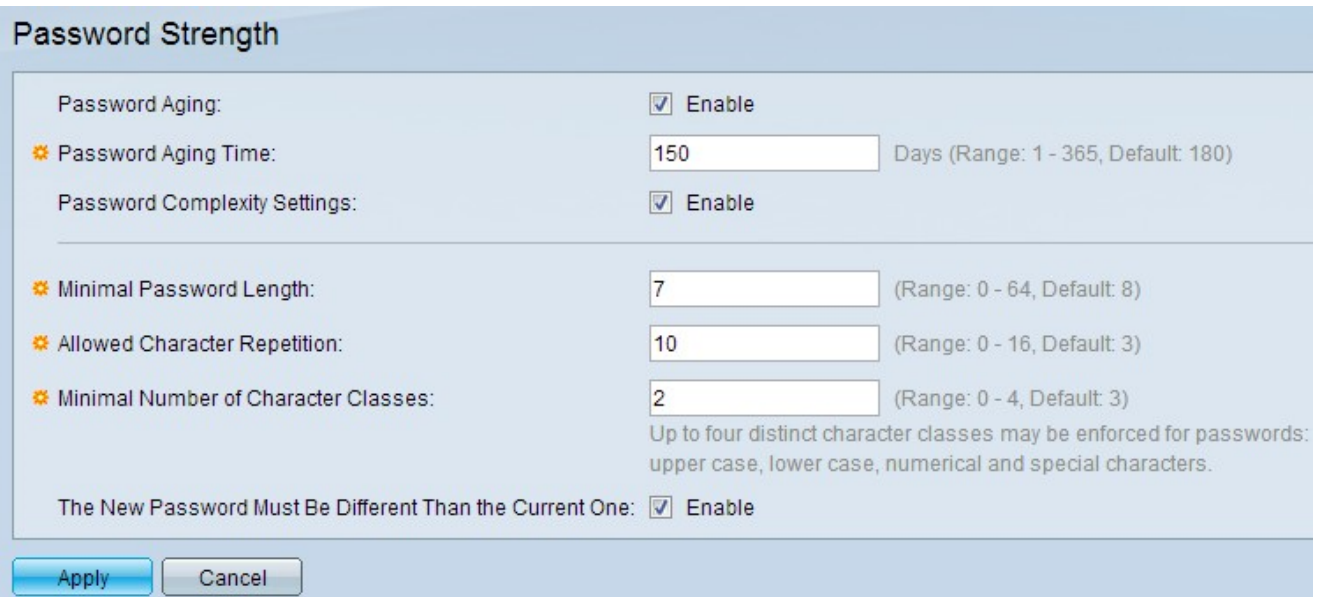

步驟2.在Password Aging欄位中,選中Enable覈取方塊以提示使用者在密碼老化時間到期時 更改密碼。

步驟3.在「密碼老化時間」欄位中,輸入提示使用者更改密碼之前可以經過的天數。

步驟4.在Password Complexity Settings欄位中,選中Enable覈取方塊以啟用密碼的複雜性規 則。

步驟5.在「最小密碼長度」欄位中,輸入密碼所需的最小字元長度值。它應該介於0和64之間 ,並且預設設定為8。

步驟6.在「最小字元類數」欄位中,為口令所需的最小字元類數分配一個值。預設設定為3。 類分為四種型別:大寫字母、小寫字母、數字和特殊字元。

步驟7.(可選)若要要求新密碼與當前密碼不同,請選中The New Password Must Be Different Than The Current One欄位中的Enable覈取方塊。

步驟8.按一下Apply。